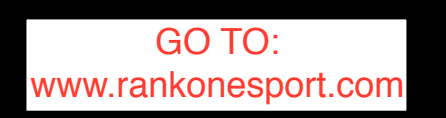

# **Begin by clicking on the Parent Link**

ORGANIZATION COMMUNICATION DOCUMENTATION

Integrated management features designed for your Athletic or Fine Arts Department

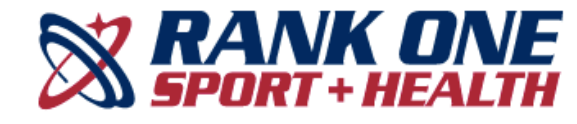

**Employee School Login** 

**PARENTS CLICK HERE** Online forms, schedules, and more!

# **Welcome to the Rank One Parent Portal**

Use the links below to fill out online forms, view schedules, or get more information about the parent app

### **Click on "Go to Forms"**

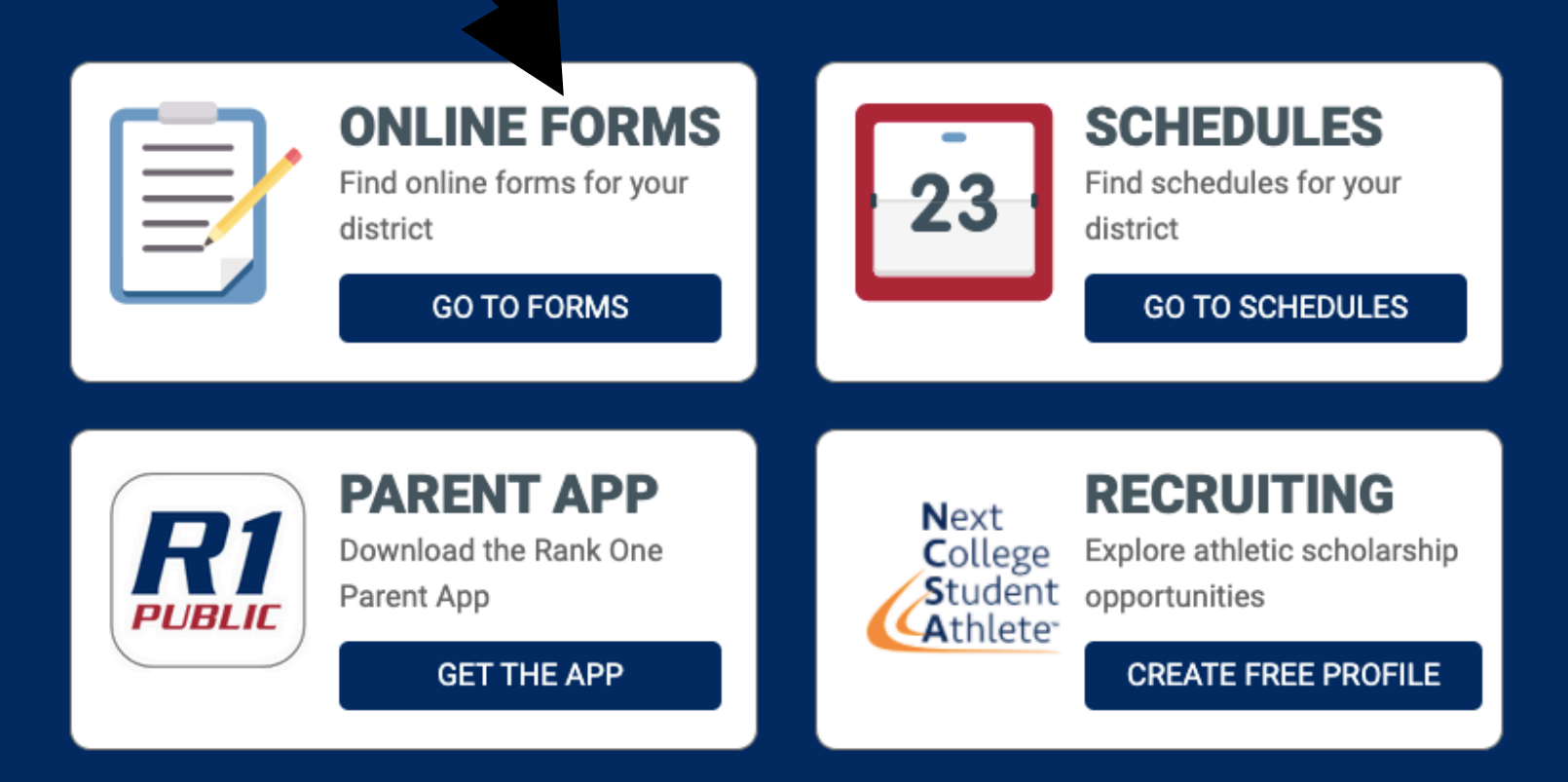

To fill out your child's forms please select the appropriate state.

# Select your state

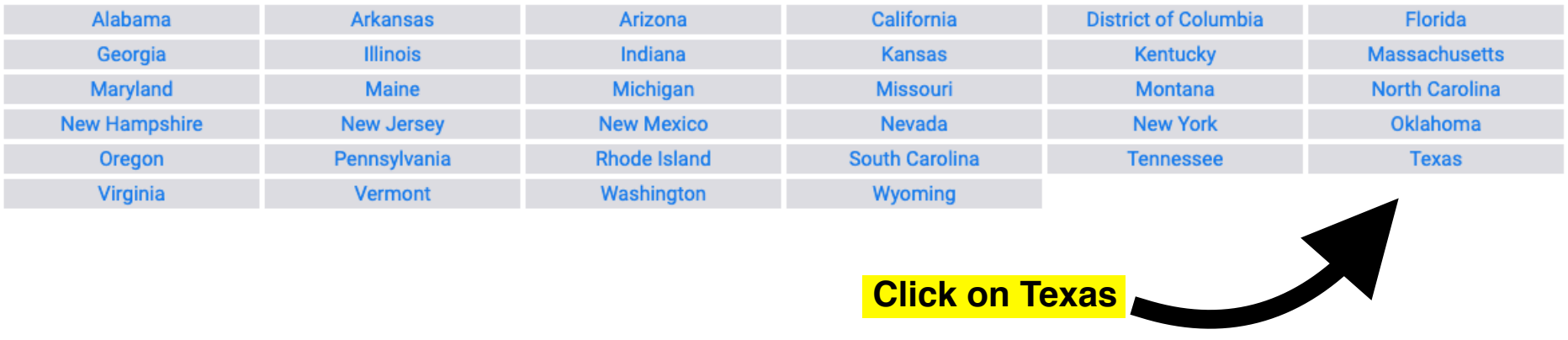

# **Search for Taylor ISD**

# **Select your district**

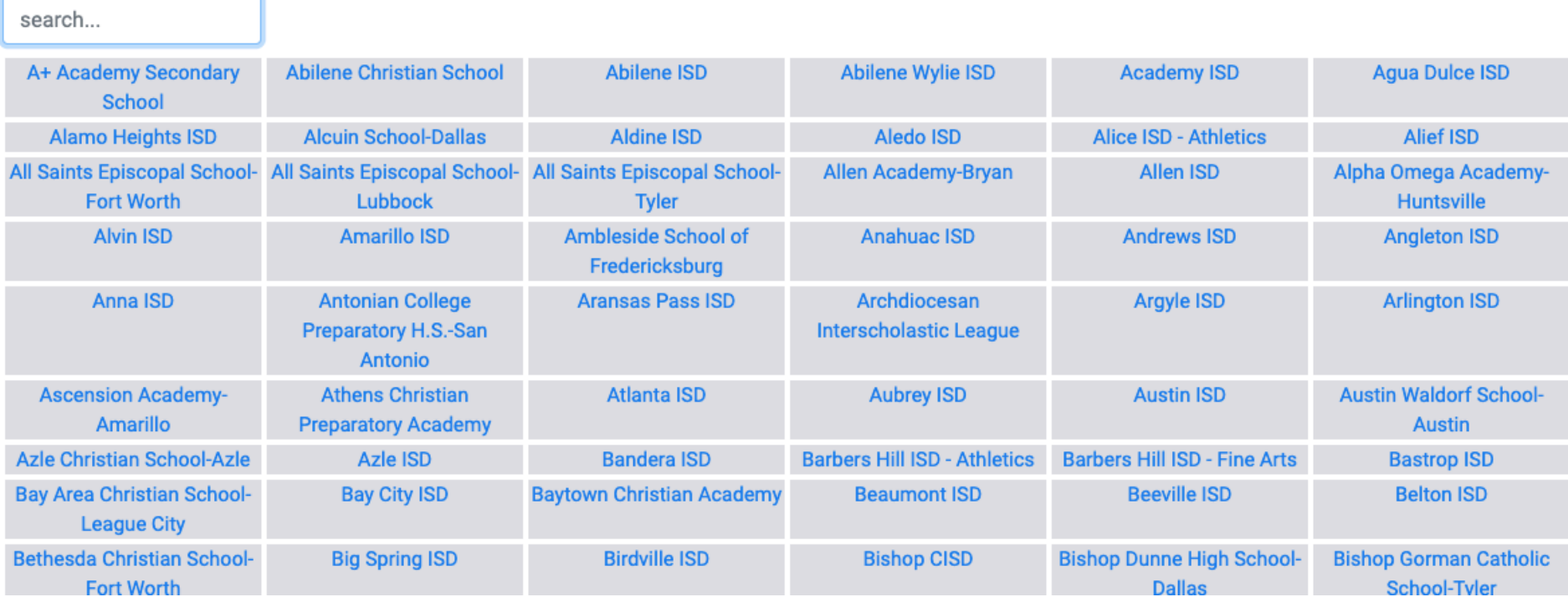

**Select your district** 

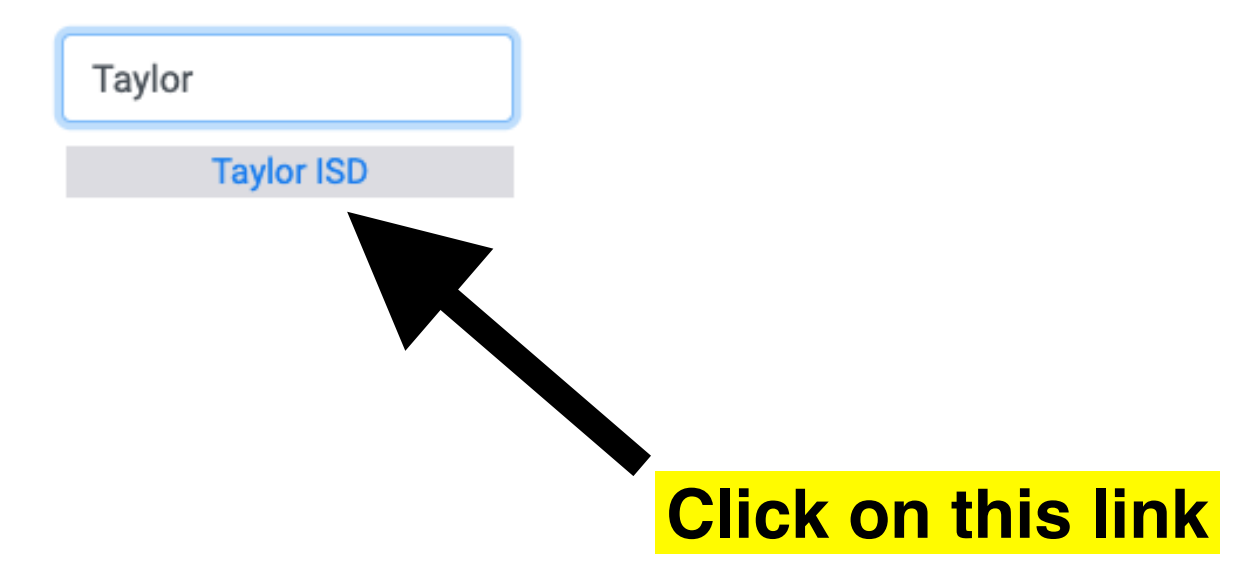

# 1) Click on this link for instructions on how to create a Parent Account

### **Welcome to the Parent Portal!**

Once you have reviewed the instructions Click Here

to proceed to online forms

the online forms, select "Proceed to Online Forms" below.

- en be prompted to create a Parent Account or Continue as Guest to complete the online forms. . You wi
- . Click HERE for instructions on how to create a Parent Account.
- . In order to complete the forms, you may be asked to provide your student's ID number and/or Date of Birth along with other demographic information.
- . If you have any questions, please contact your student's school.

**Proceed To Online Forms** 

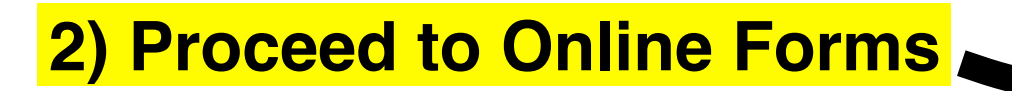

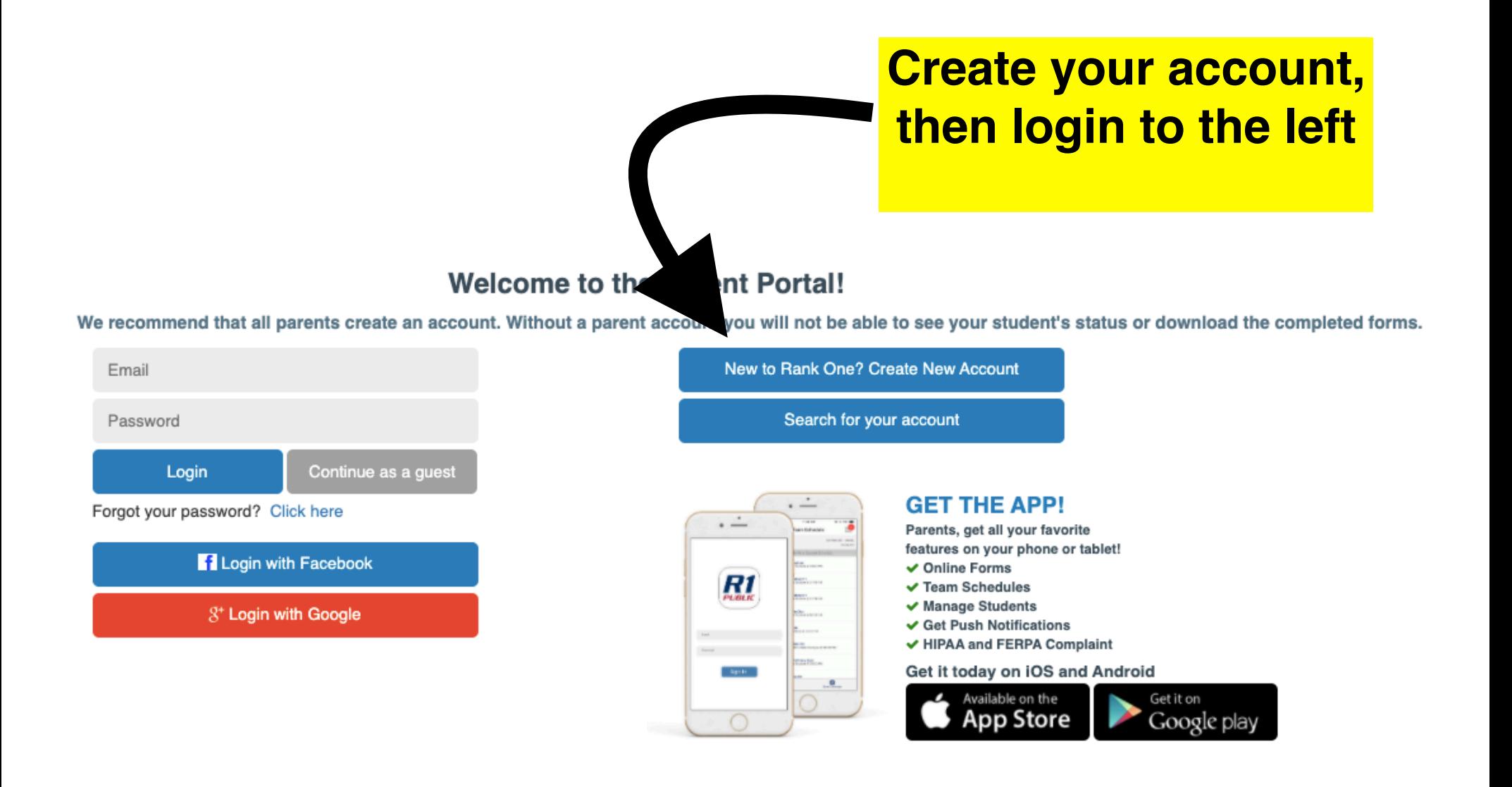

Search for your student using their last name only and their student ID number- add a leading "0" if their **ID number is only 5 digits** 

## **Find Students**

Please search below to find the student(s) you are completing forms for

Last Name

Student ID Number

**Find Student** 

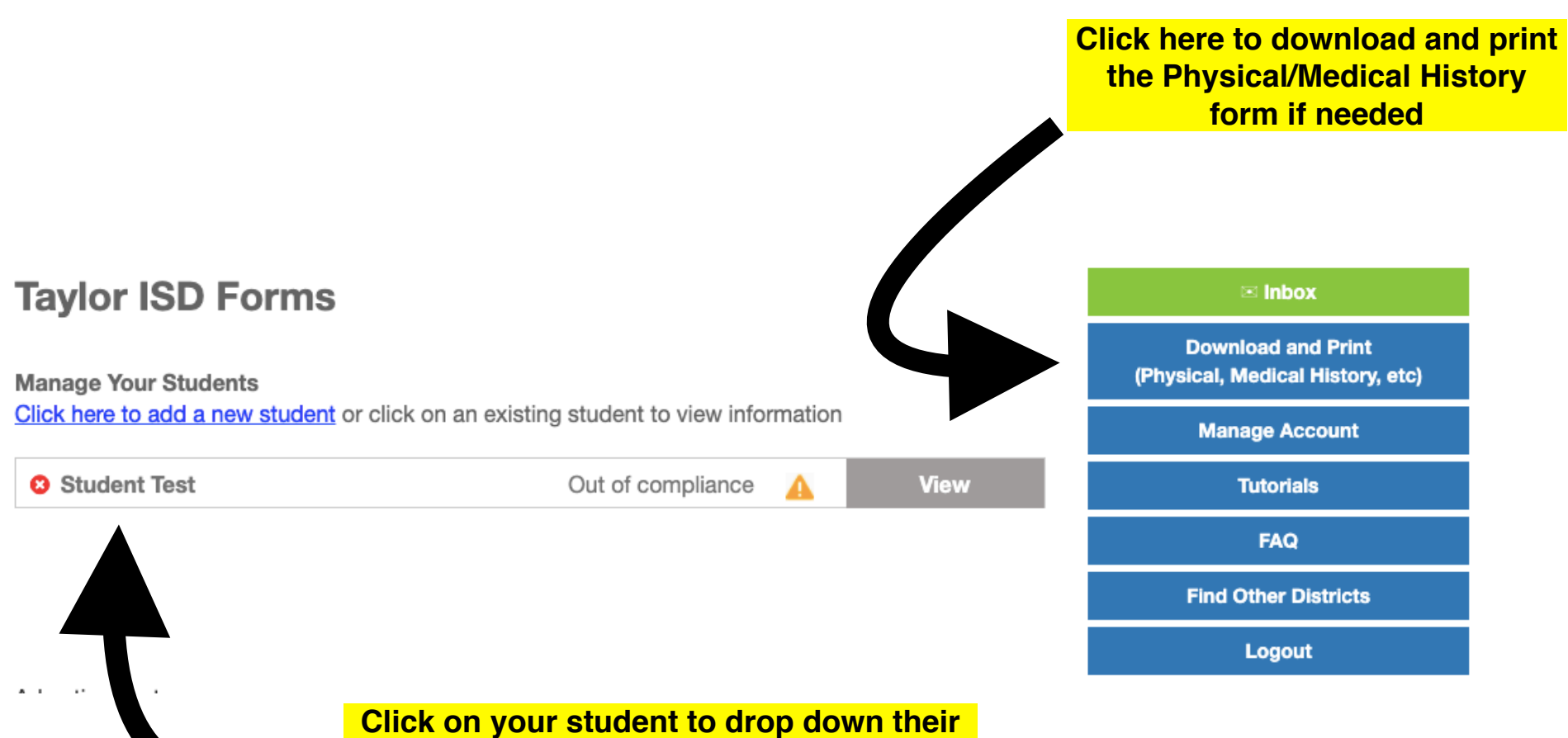

information and fill out the UIL paperwork

# **Taylor ISD Forms**

#### **Manage Your Students**

Click here to add a new student or click on an existing student to view information

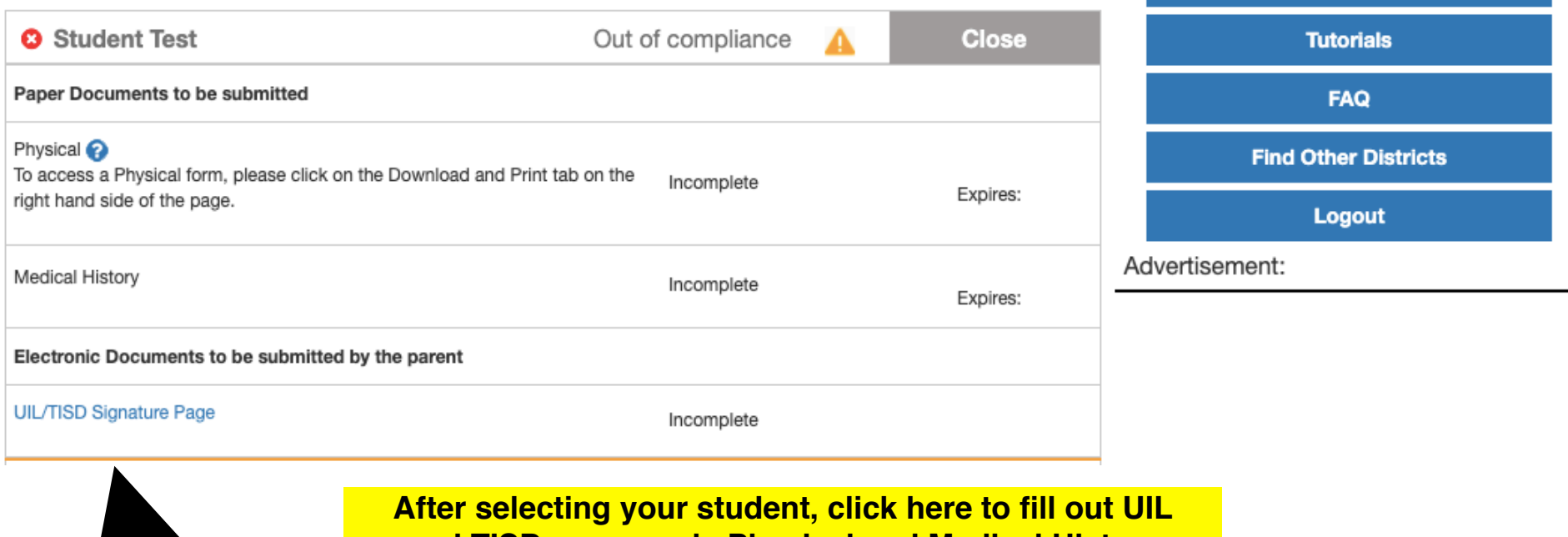

 $\boxtimes$  Inbox

**Download and Print** (Physical, Medical History, etc)

**Manage Account** 

and TISD paperwork. Physical and Medical History forms will show as "completed" once they are turned into the Athletic Trainers

**Student: Test, Student** 

O

**SID: 123456** 

School Attending in 2021 -2022: Taylor HS

### **UIL/TISD Signature Page**

## Taylor ISD 2021/2022

### **Pre Participation Forms**

Please click on the links below to access the appropriate form. After reading the form, place a check in the box to acknowledge having read, understood, and accepted the information.

I have read and understand the information presented in the:

- 1. Acknowledgement of Rules
- $\Box$ 2. Concussion Acknowledgement Form
- 3. Parent/Student Steroid Agreement Form n
- 4. Sudden Cardiac Arrest Awareness Form n

Click on each link to see the required document then, check the box to the left to acknowledge that you have read them.

# **UIL/TISD Signature Page**

# Taylor ISD 2020/2021

## **Pre Participation Forms**

Please click on the links below to access the appropriate form. After reading the form, place a check in the box to acknowledge having read, understood, and accepted the information.

I have read and understand the information presented in the:

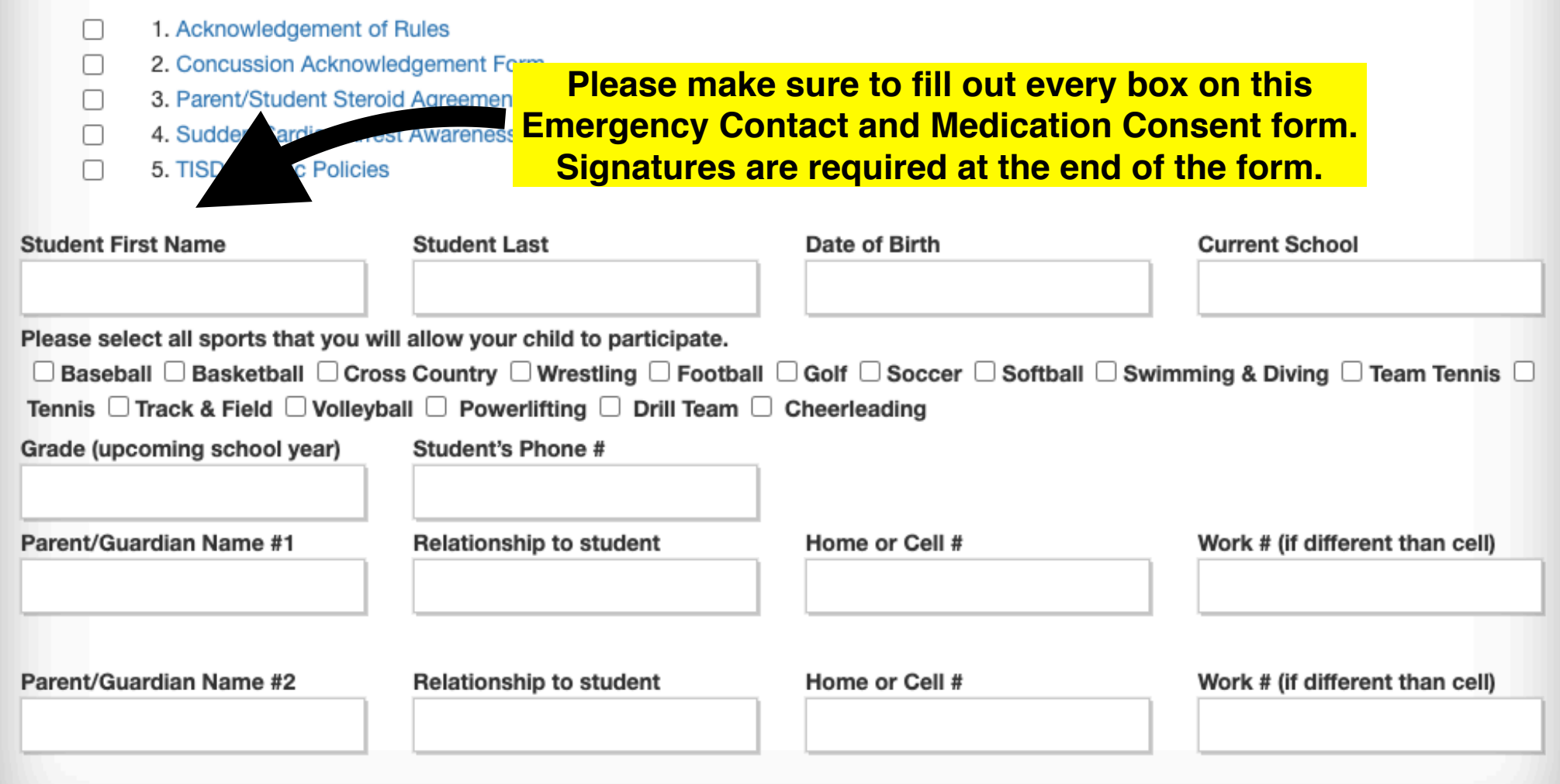

# **Welcome to the Rank One Parent Portal**

Use the links below to fill out online forms, view schedules, or get more information about the parent app

When you're finished completing the required forms for your child, return to the main Parent Portal page and click on "Get the App"

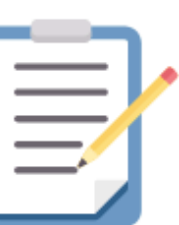

**ONLINE FORMS** Find online forms for your district

**GO TO FORMS** 

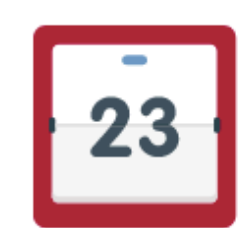

**SCHEDULES** 

Find schedules for your district

### **GO TO SCHEDULES**

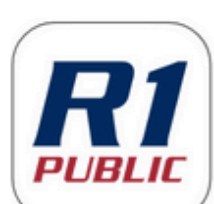

**PARENT APP** Download the Rank One Parent App

**GET THE APP** 

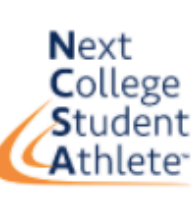

**RECRUITING** 

Explore athletic scholarship opportunities

**CREATE FREE PROFILE** 

**Please download the Parent App in order to:**

- **1) Receive schedule updates**
- **2) Receive messages from coaches**
- **3) Keep track of your student's eligibility status**
- **4) Complete paperwork**

# **ENJOY ALL YOUR FAVORITE FEATURES ON THE PARENT APP**

Download the app for iOS and Android at the links below

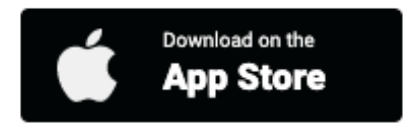

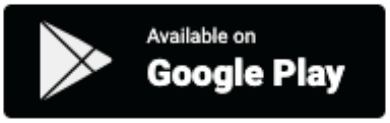

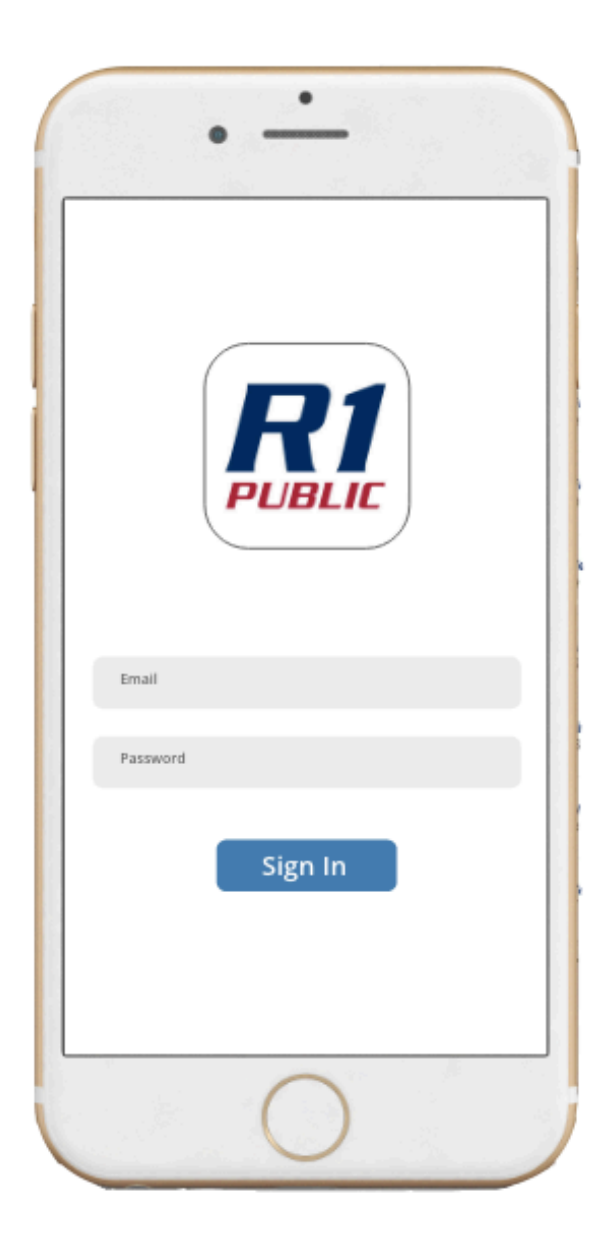